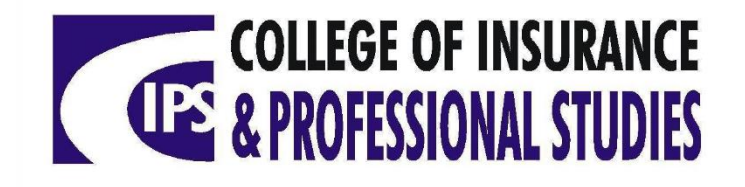

# **HOW TO REGISTER FOR CIPS COURSES ONLINE**

**(Certificates, Diplomas, Associates Degrees)**

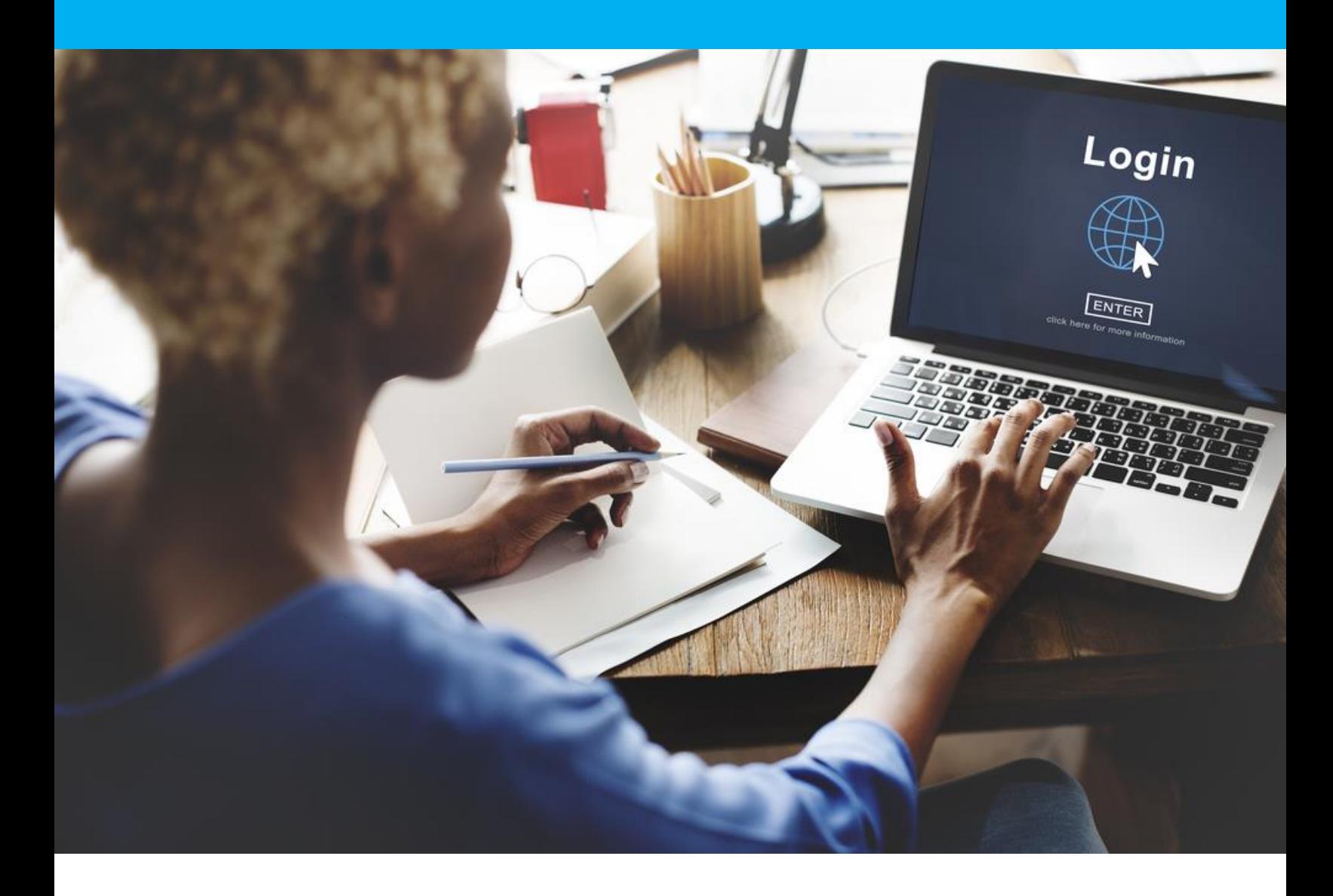

#### **STEP 1**

### Go to our website: <https://cipsonline.edu.jm/>

#### **STEP 2**

Go to the **REGISTER/LOGIN** section at the top of the website:

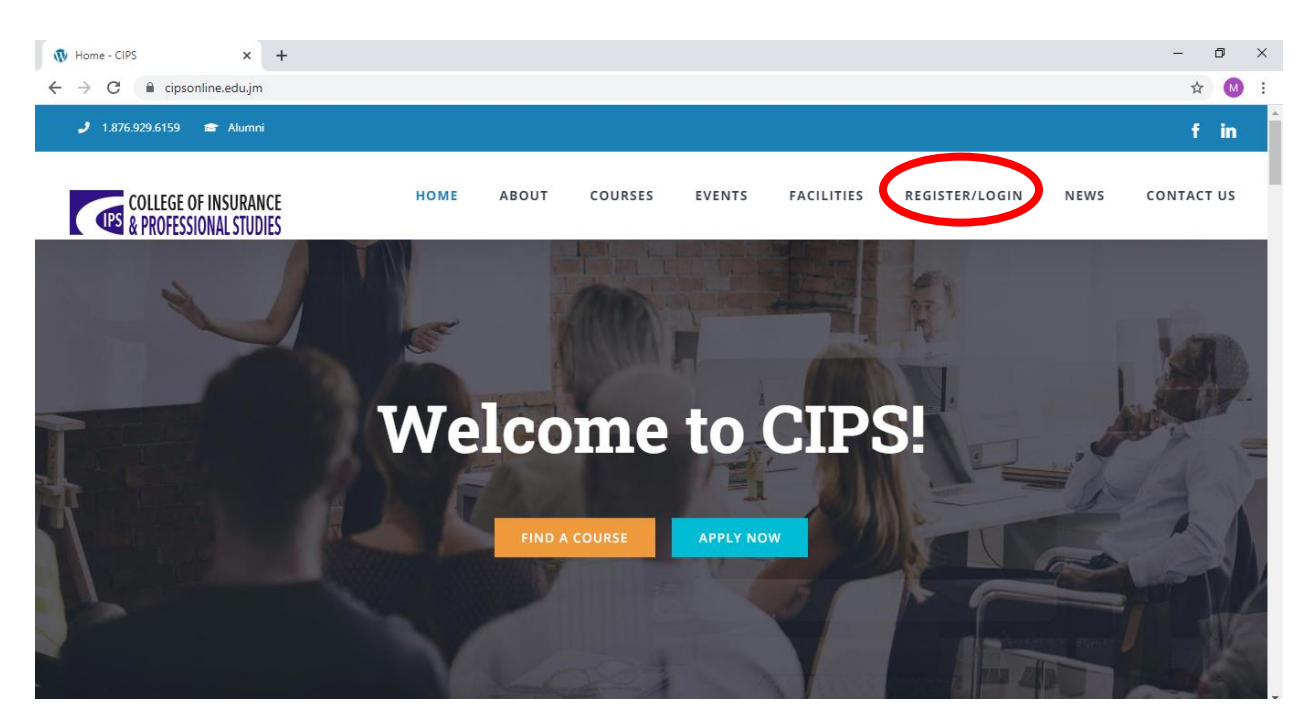

#### **STEP 3**

In this section, you will either:

- a) Log in under **CURRENT STUDENTS**, if you have an existing online profile.
- b) OR if you are new to CIPS you will create an online profile under **PROSPECTIVE STUDENTS**, by clicking on **NEW STUDENT**.

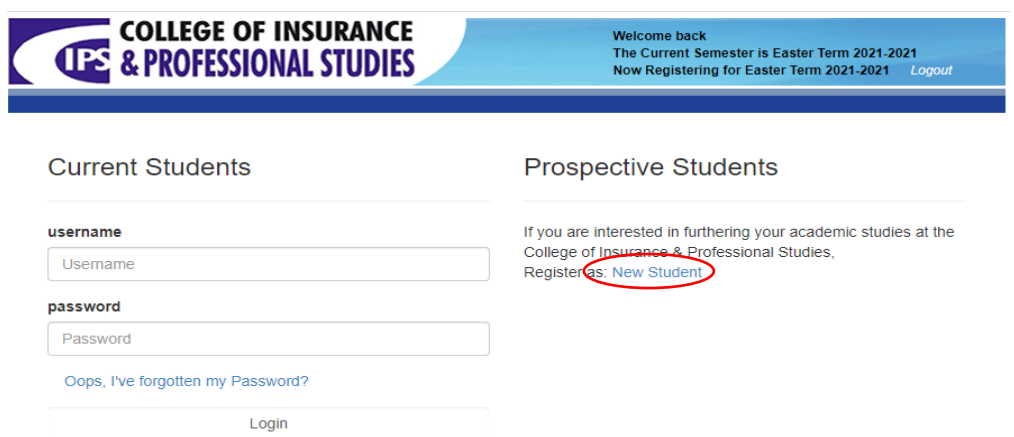

## **PLEASE NOTE**

STEPS 4 & 5 apply to new students **ONLY** (i.e., individuals who have **NEVER** done a three-month long course at the College of Insurance, and/or who have **NEVER** created a CIPS online profile:

#### **STEP 4 (New Students ONLY)**

Cancel

Enter your personal information in the boxes provided to create your profile. Click submit when done with each section. After submission, you will receive a confirmation email with a link and log in information in order for you to continue registration for courses.

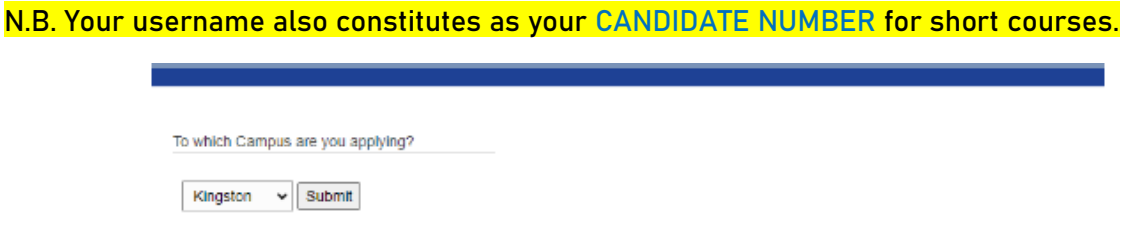

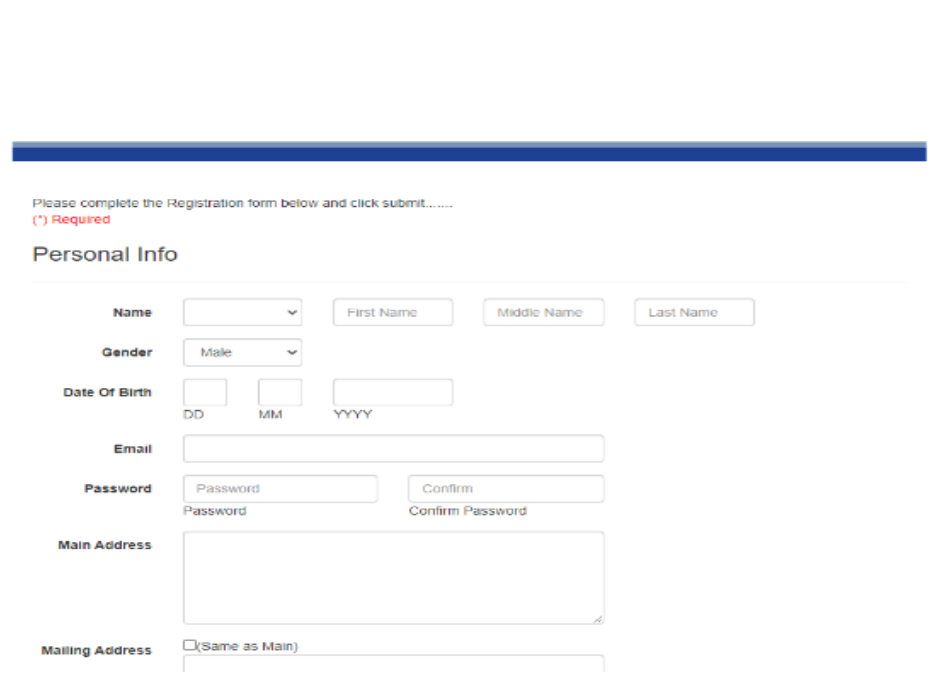

#### **STEP 5 (New Students ONLY)**

Go to the link in your email to log in with your username and password. When you have logged in, upload an image that is no more than **1MB**, as well as download the CIPS handbook to continue.

**STEP 6**

a) Click on **PROGRAMMES.**

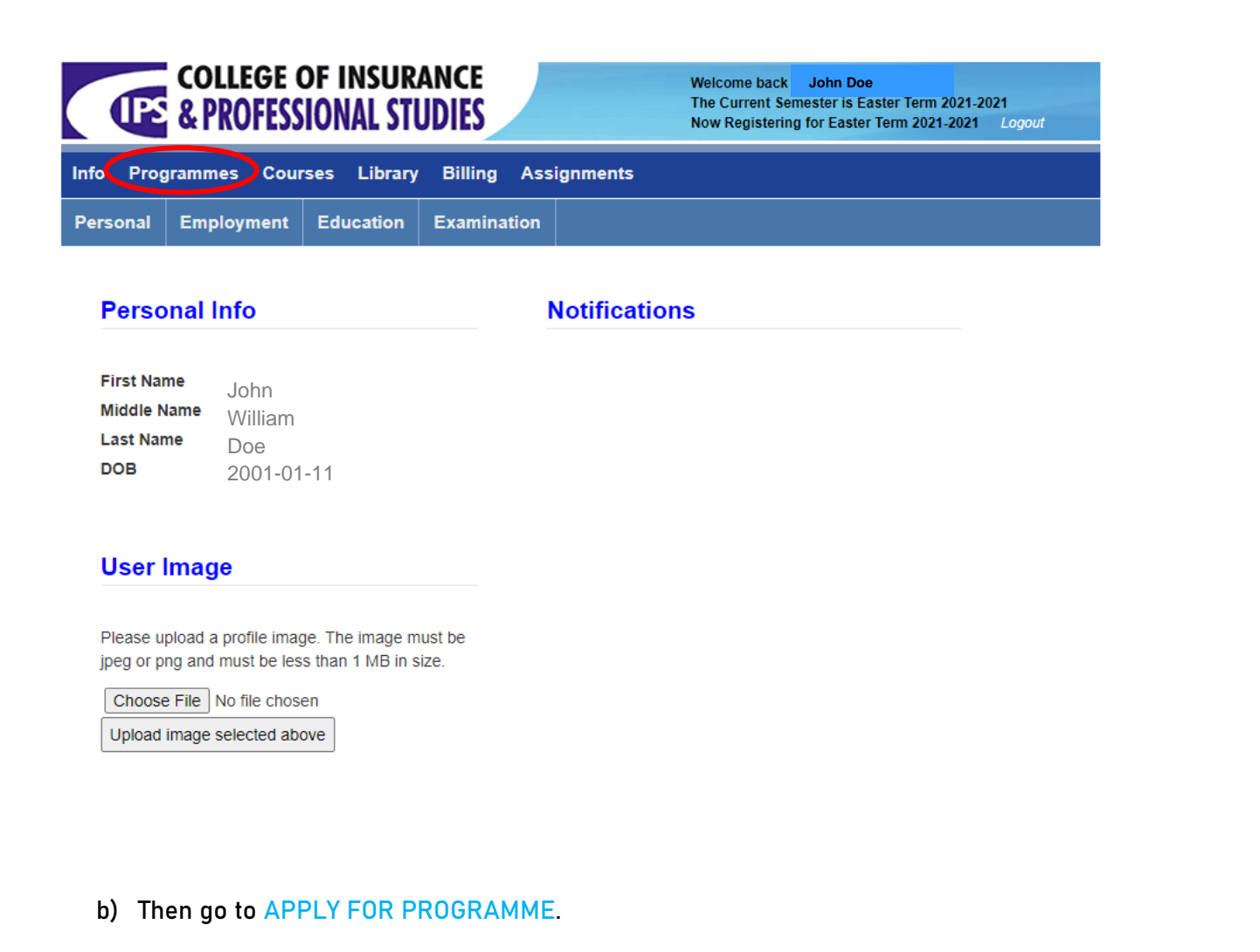

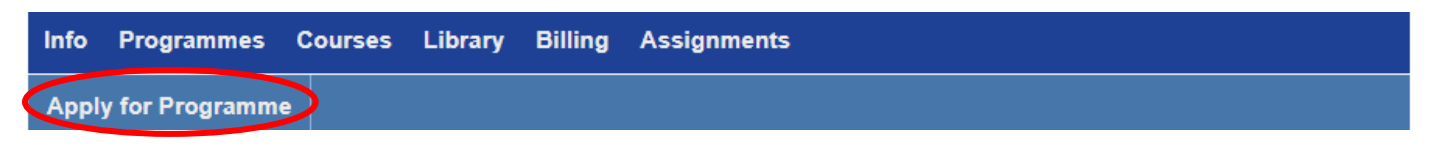

c) Select the programme you wish to register for using the checkbox to the left of desired programme (i.e. Individual Courses, Certified Insurance Technician, Associate Degree in Insurance Studies). Click on **APPLY FOR SELECTED PROGRAMMES**.

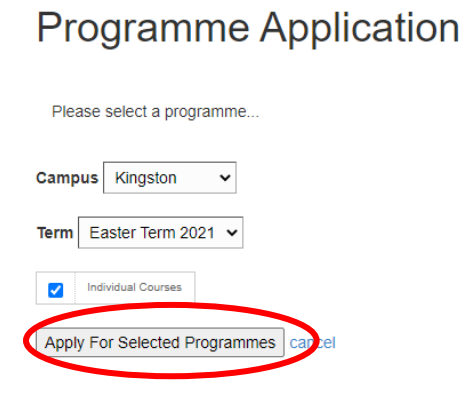

#### **STEP 7**

a) Click on **COURSES**.

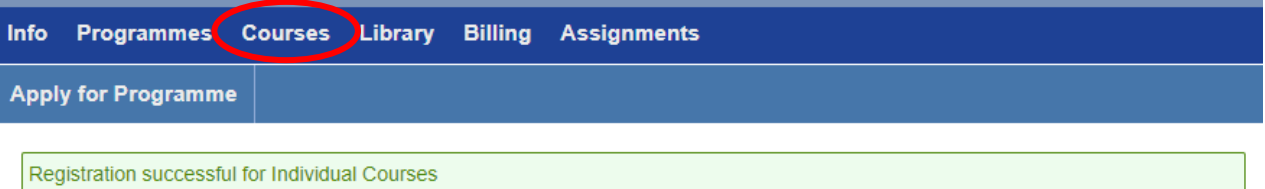

#### b) Click on **SELECT COURSE**.

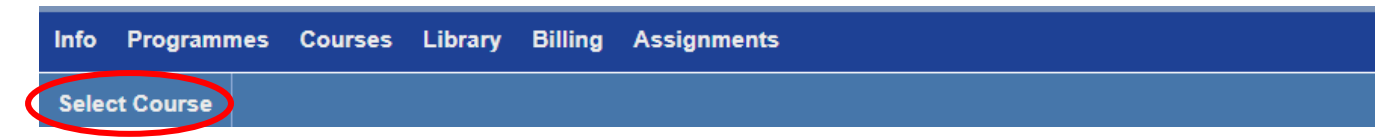

- c) Choose your desired course(s) by:
	- Using the dropdown menu under **CAMPUS** to select the campus you will be participating in for the term (E-Learning OR Kingston)
	- Using the dropdown menu under **FUNDING** to select your means of tuition payment for the term (Self-Funded OR Company Sponsored)
	- Selecting the checkbox under **SELECTED**.

Click **SUBMIT** once this step has been completed at the bottom of the page.

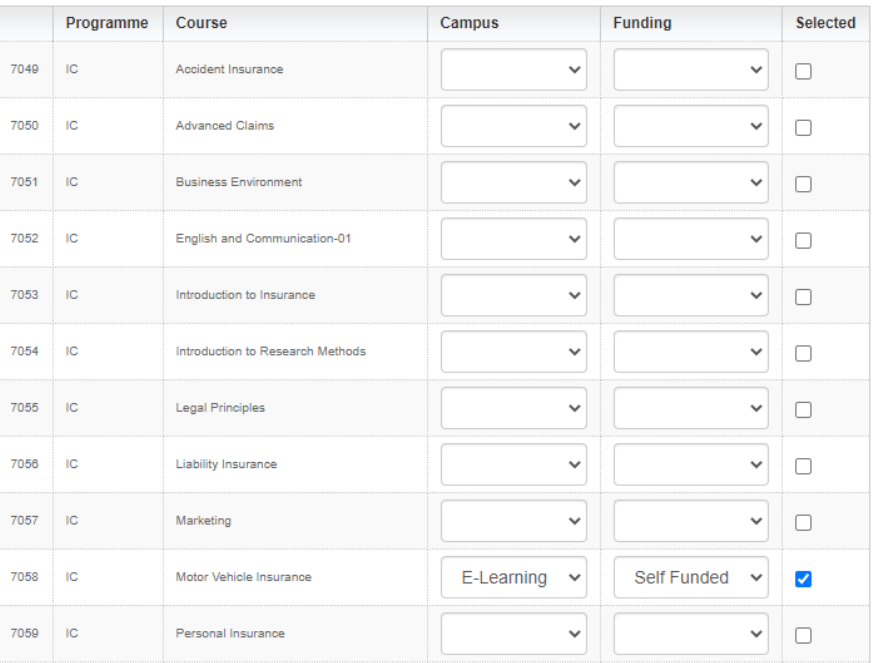

#### **STEP 8**

CONGRATS! You are now registered for your desired programme and course(s). If you wish to view the courses you have selected, go back to the COURSES menu.

If you wish to defer from the course you have selected, simply click **DELETE**.

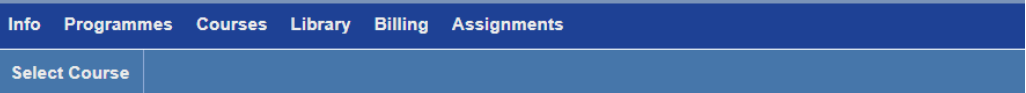

#### Courses

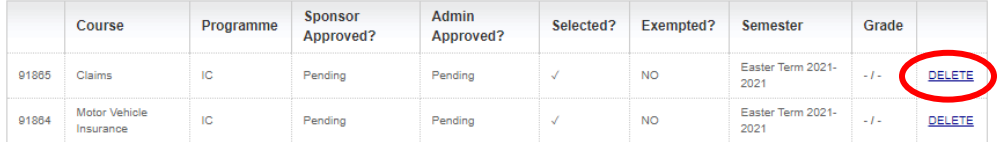

If you are having trouble logging in or you are in need of any additional information, please contact us at:

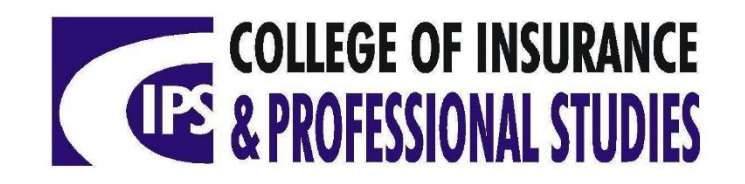

**3a Richmond Avenue, Kingston 10.**

Telephone: (876)929-3340, (876)929-6149, (876)929-6159, Digiline: (876)383-2411

Fax: (876)929-6117

E-mail: info@cipsonline.edu.jm

Website: www.cipsonline.edu.jm